# 在WAP351上配置802.1X設定

## 目標 Ī

IEEE 802.1X身份驗證允許WAP裝置訪問安全的有線網路。您可以將WAP裝置配置為有線網 路上的802.1X請求方(客戶端)。WAP351還可以配置為身份驗證器。可以配置加密的使用 者名稱和密碼以允許WAP裝置使用802.1X進行身份驗證。

在使用基於IEEE 802.1X埠的網路訪問控制的網路上,請求方無法訪問該網路,直到802.1X驗 證方授予訪問許可權。如果您的網路使用802.1X,您必須在WAP裝置上設定802.1X驗證資訊 ,以便它能將其提供給驗證器。

本文檔的目標是向您展示如何在WAP351上配置802.1X Supplicant客戶端設定。

## 適用裝置 i<br>I

·WAP351

## 軟體版本

·v1.0.1.3

## 配置802.1X請求方設定 Ī

步驟1.登入到Web配置實用程式並選擇System Security > 802.1X。802.1X頁面隨即開啟。

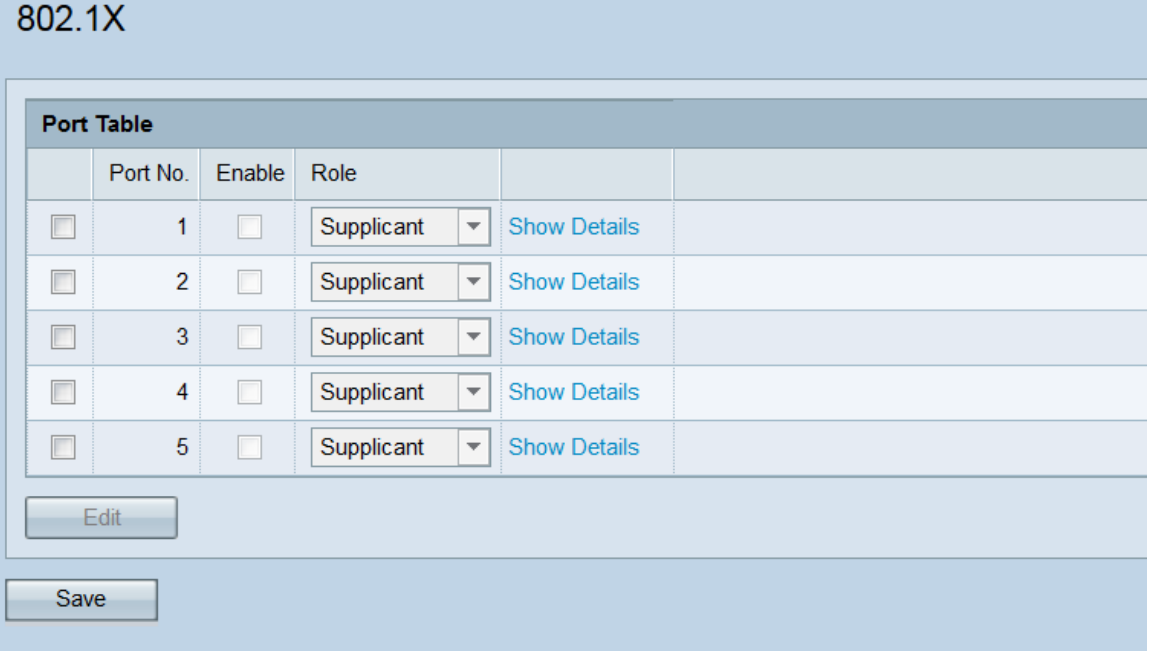

步驟2. 連線埠表顯示五個可設定為802.1X驗證的LAN介面。勾選與您要編輯的連線埠對應的 覈取方塊。

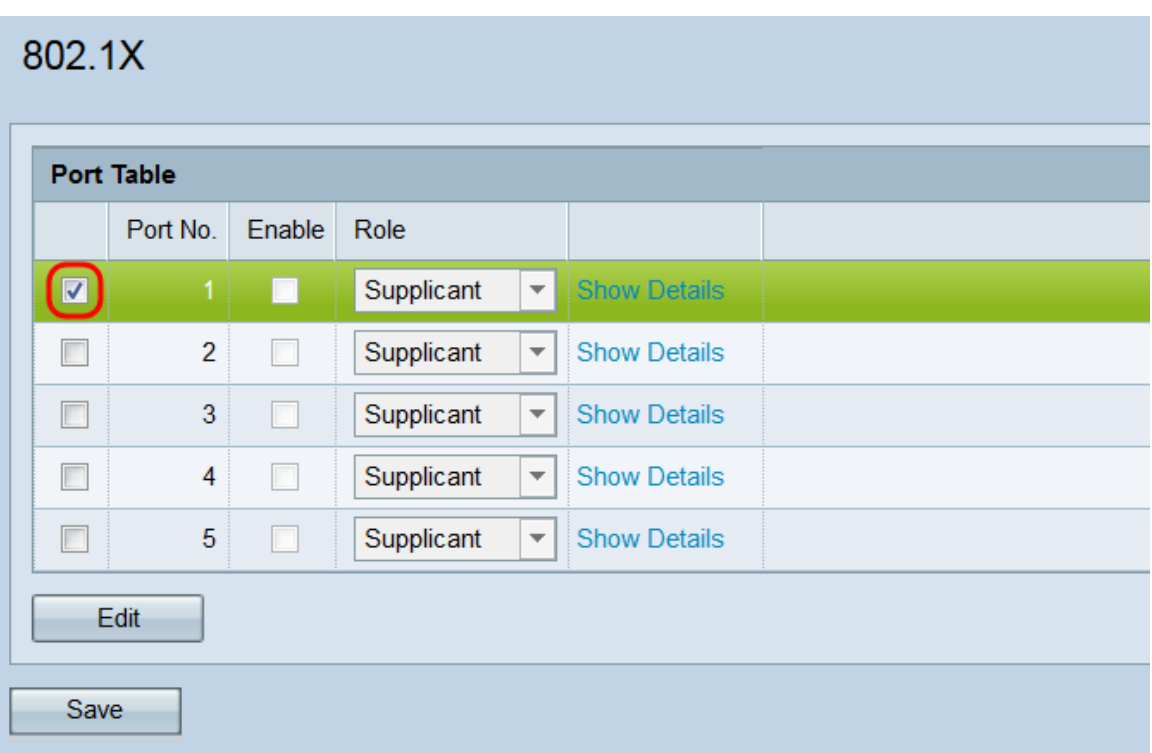

步驟3.按一下Edit按鈕。選中的埠現在可用於編輯。

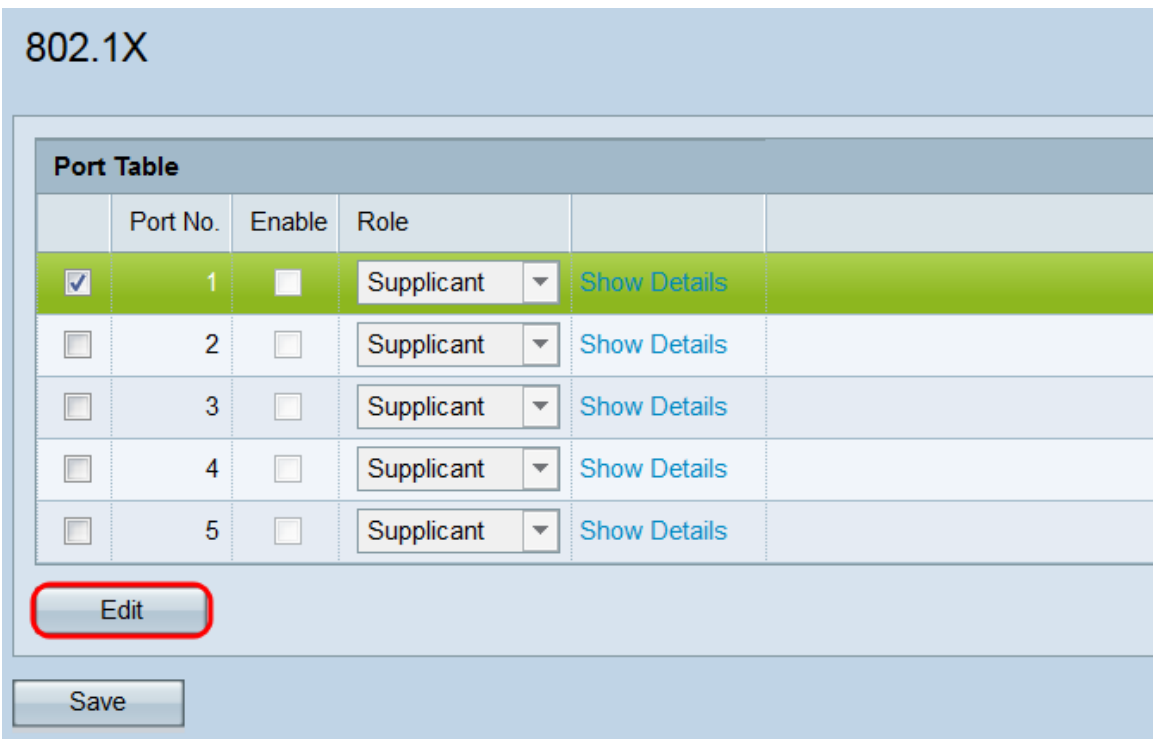

步驟4.在Enable欄位中,勾選您要在其上啟用802.1X設定的連線埠的覈取方塊。

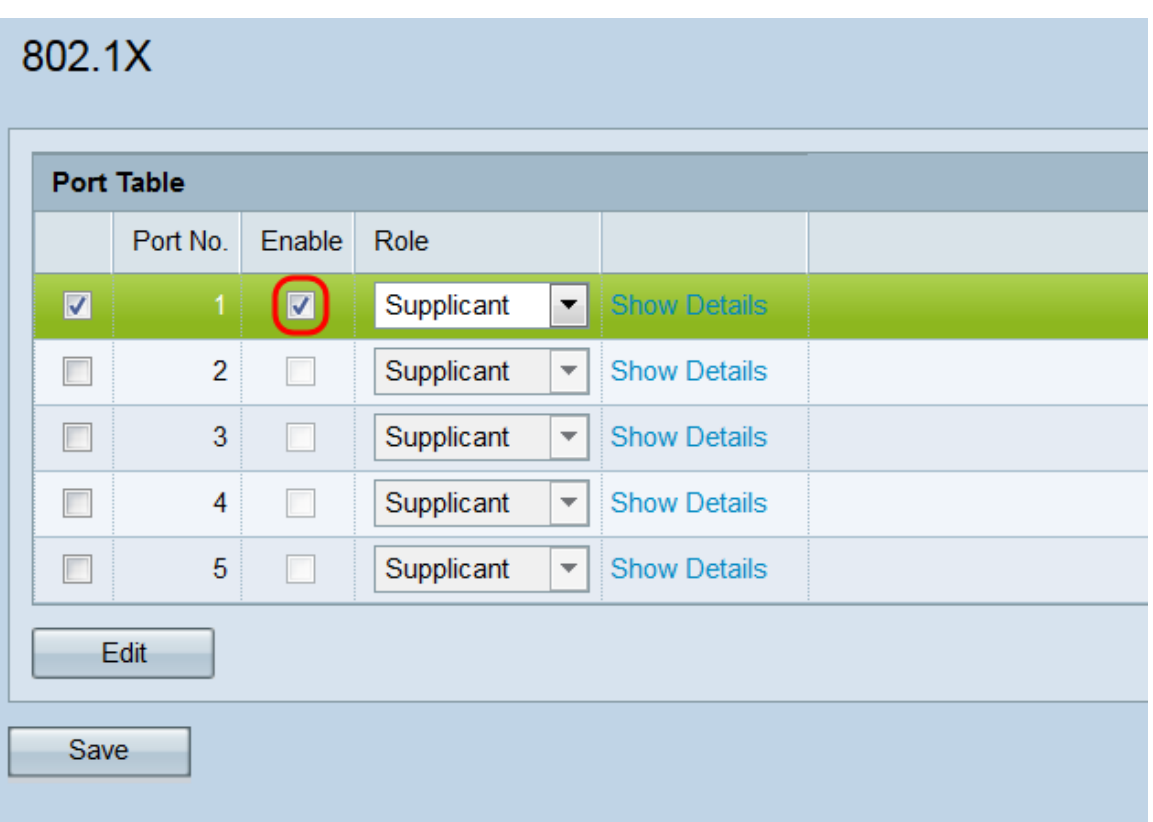

步驟5.在Role下拉選單中,選擇將相應的埠配置為Supplicant客戶端還是Authenticator。如果 選擇了Supplicant客戶端,請轉到Supplicant Settings Configuration部分。如果選擇驗證器 ,請轉到*驗證器設定配置*部分。驗證器位於想要存取網路的使用者端(要求者)和RADIUS伺 服器本身之間。它負責處理兩者之間的所有通訊。請求方向身份驗證器提供憑證以訪問網路。 WAP351上的典型設定將使WAN埠成為請求方(因此WAP可以訪問網路),並使LAN埠成為 驗證方(因此WAP可以授權其下面的裝置)。

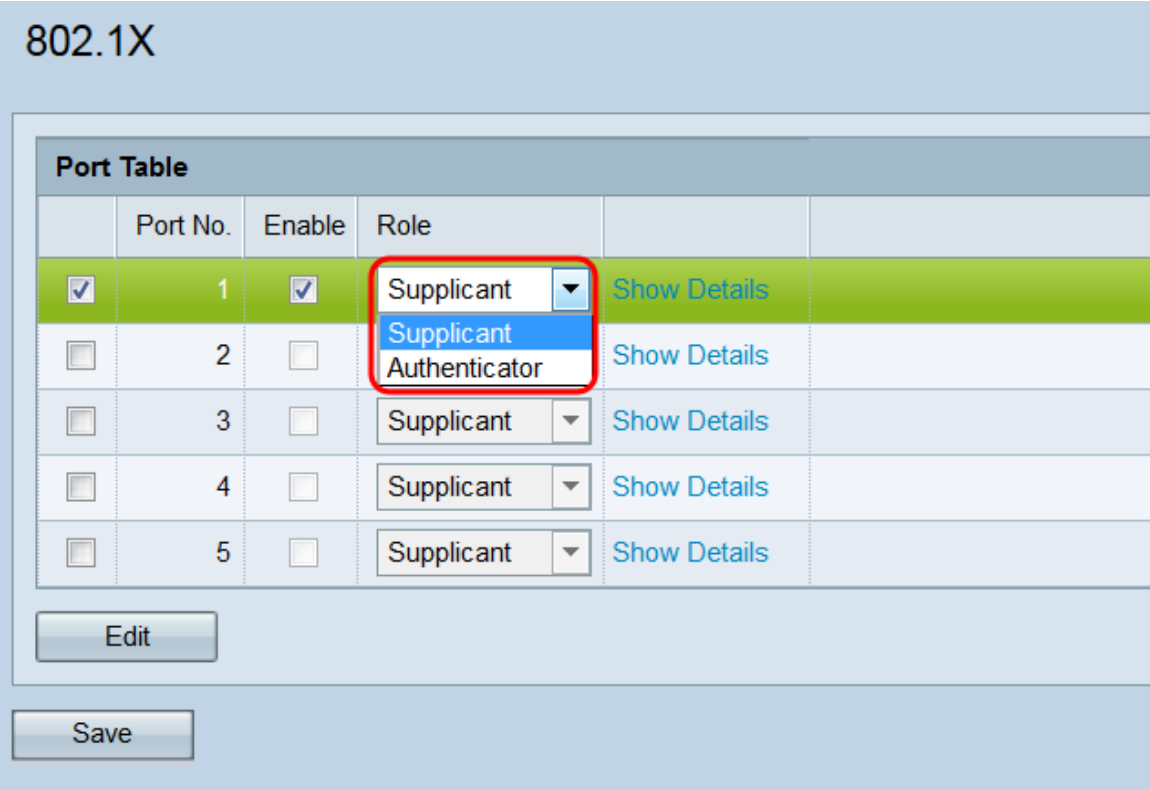

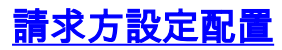

步驟1.按一下Show Details以顯示請求方設定資訊。

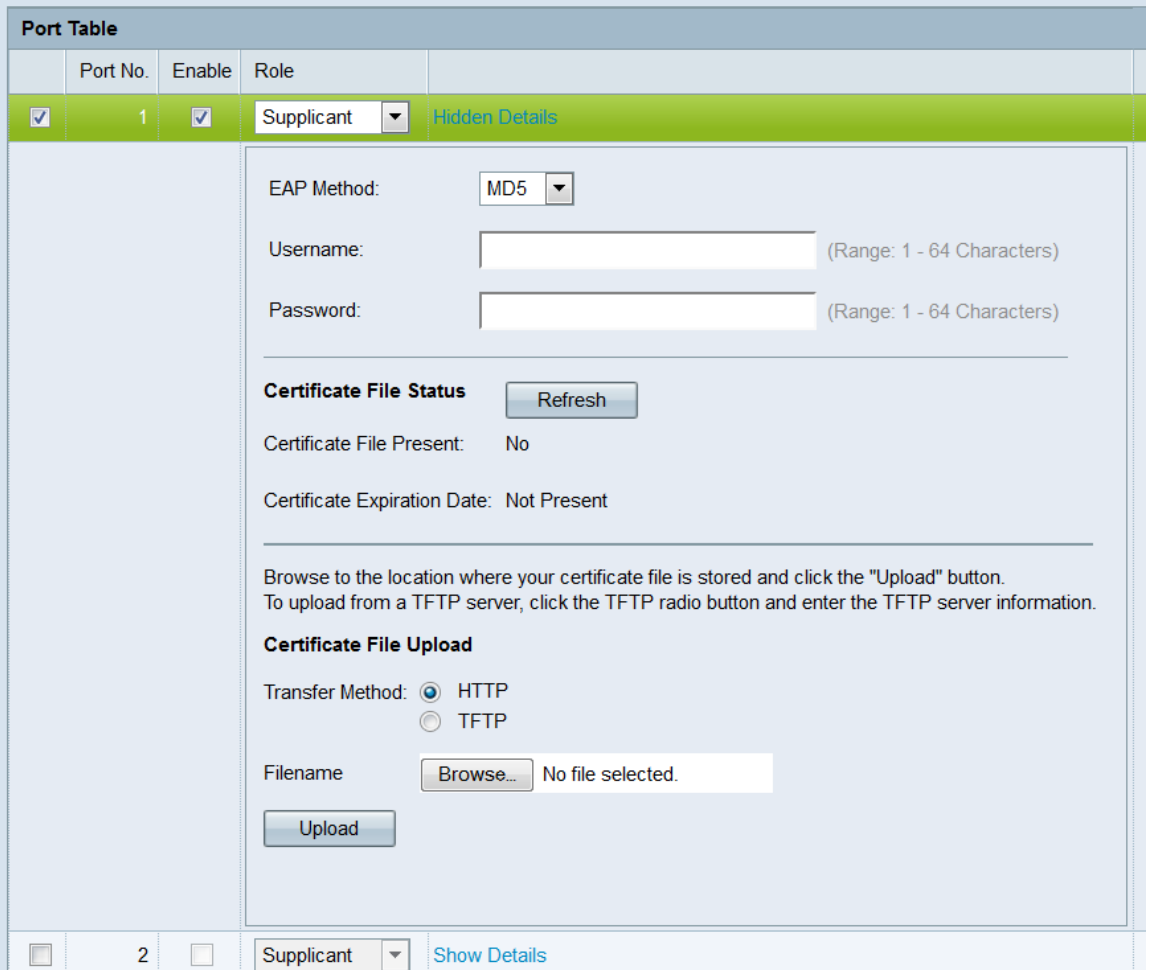

附註:在模式欄位中進行選擇後,此資訊可能會自動開啟。

步驟2.在EAP Method下拉選單中,選擇用於加密使用者名稱和密碼的演算法。EAP代表可擴 展身份驗證協定,並用作加密演算法的基礎。

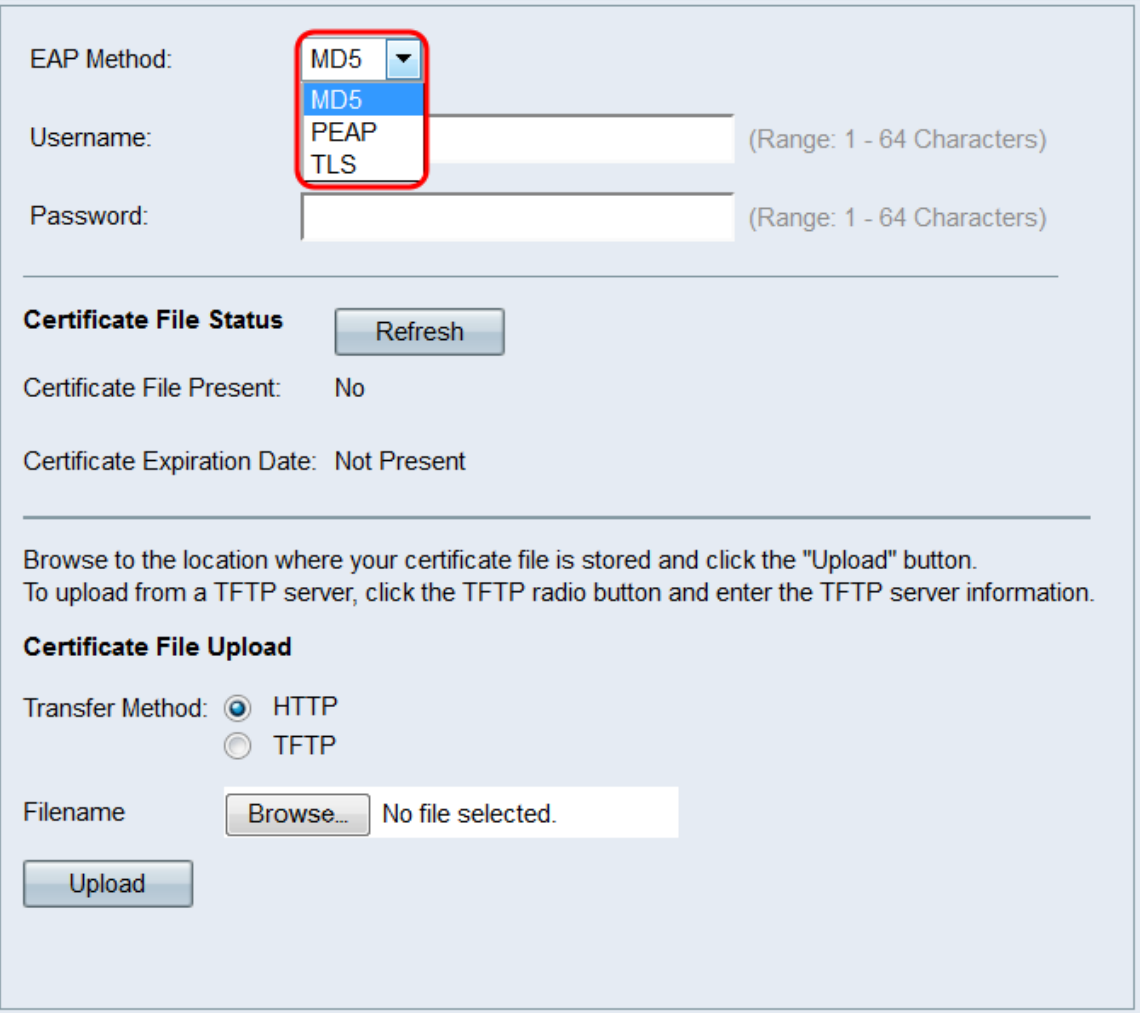

可用選項包括:

·MD5 - MD5消息摘要演算法利用雜湊函式來提供基本的安全性。不建議使用此演算法,因為 其他兩個具有更高的安全性。

·PEAP - PEAP代表受保護的可擴展身份驗證協定。它封裝了EAP,通過使用TLS隧道傳輸資 料,可提供比MD5更高的安全性。

·TLS — TLS代表傳輸層安全性,是提供高安全性的開放標準。

步驟3.在Username欄位中,輸入WAP裝置在回應802.1X驗證器要求時將使用的使用者名稱。 使用者名稱長度必須為1到64個字元,並且可以包含字母數字字元和特殊字元。

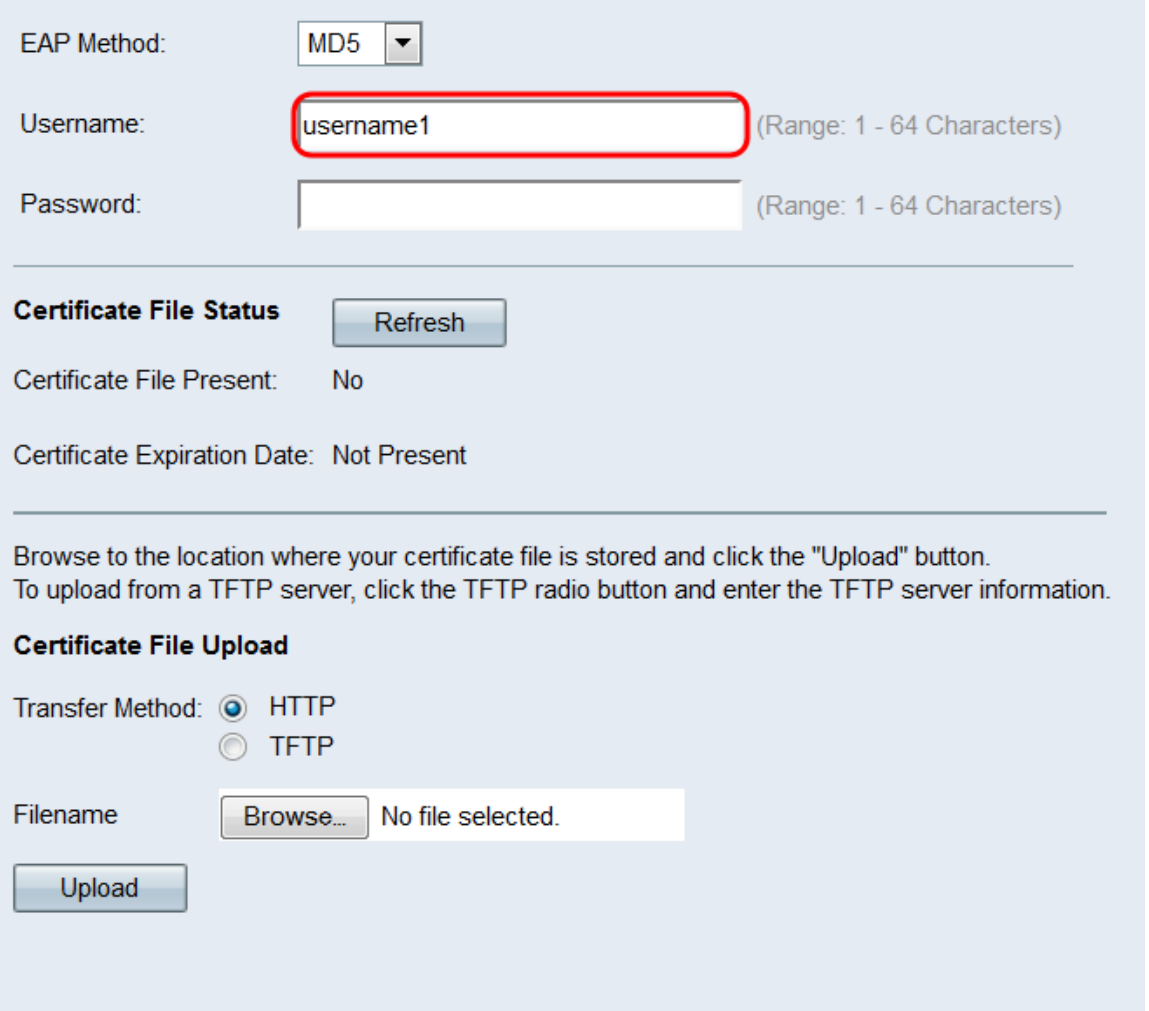

步驟4.在*密碼*欄位中,輸入WAP裝置在回應802.1X驗證器要求時將使用的密碼。使用者名稱 長度必須為1到64個字元,並且可以包含字母數字字元和特殊字元。

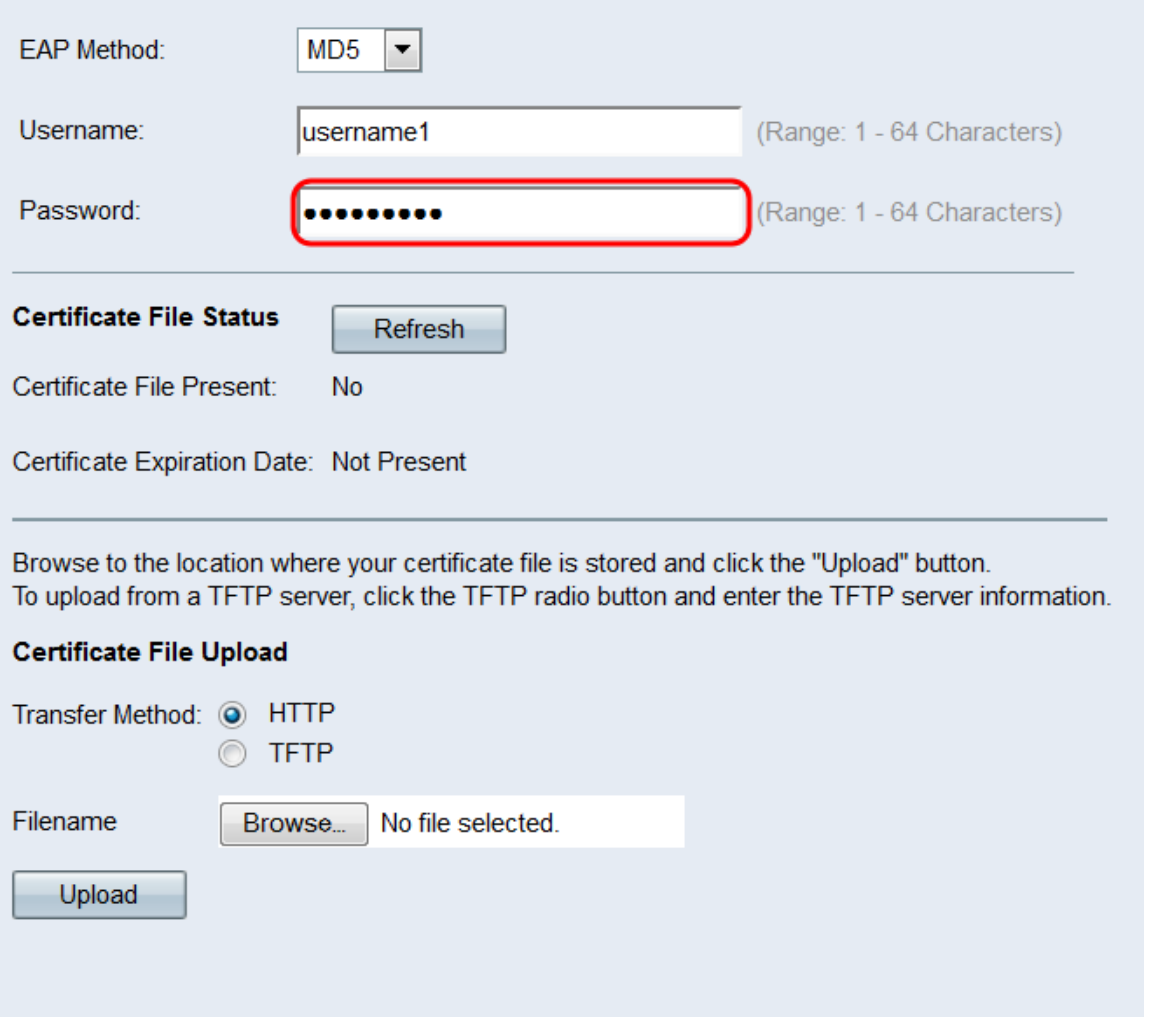

步驟5. Certificate File Status區域顯示WAP裝置上是否存在HTTP SSL證書檔案。如果憑證存 在,Certificate File Present欄位會顯示「Yes」;預設值為「No」。如果存在證書,則會顯 。<br>示*證書到期日*;否則,預設值為「Not present」。要顯示最新資訊,請按一下**Refresh**按鈕以獲 得最新的證書資訊。

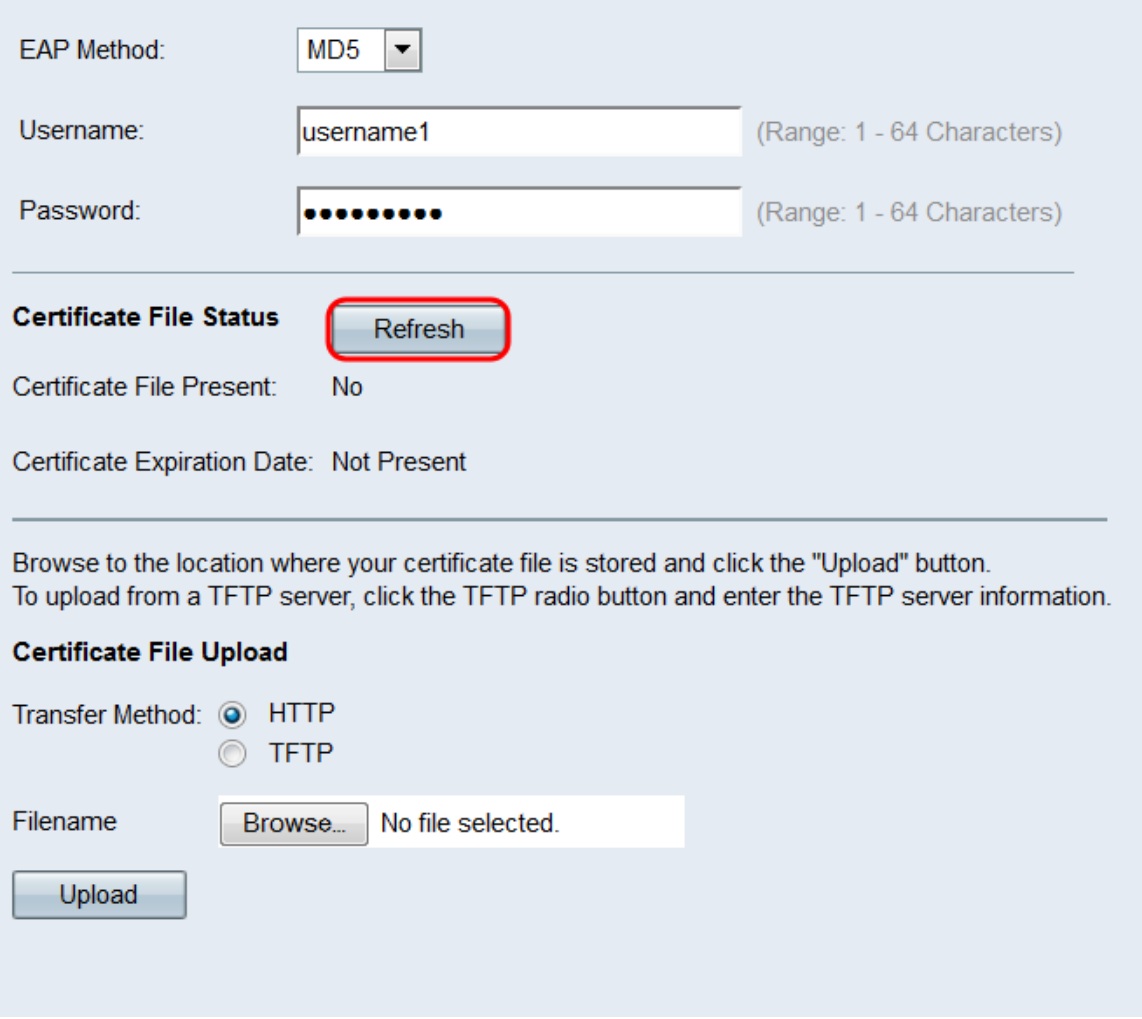

步驟6。如果您不想上傳HTTP SSL憑證檔案,請跳至<u>[步驟12](#page-13-0)</u>。否則,在**Transfer Method**欄位 中選擇「HTTP」或「TFTP」單選按鈕以選擇要用於上傳憑證的通訊協定。

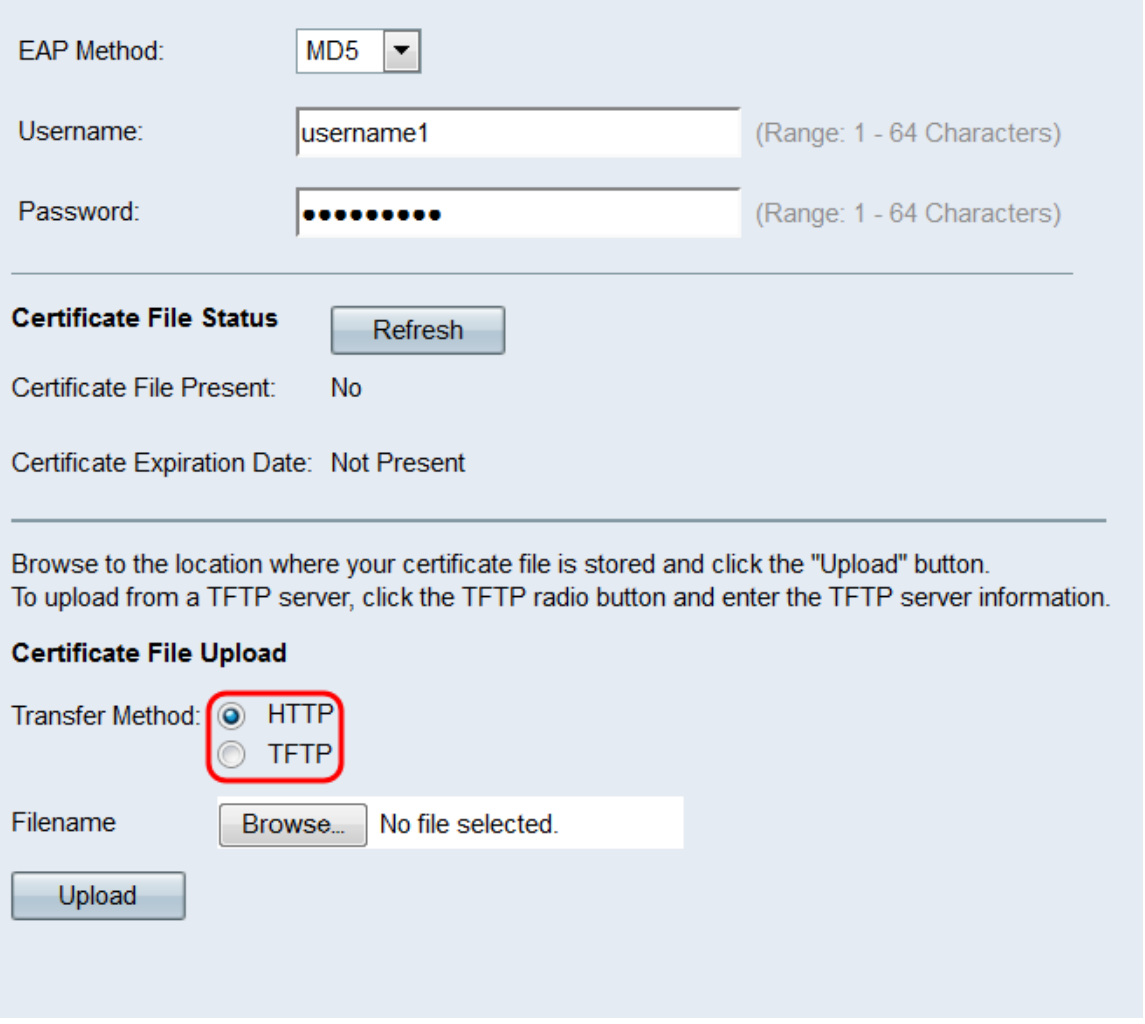

步驟7.如果選擇TFTP,請繼續步驟8。如果選擇HTTP,請按一下Browse...按鈕在PC上查詢證 書檔案。跳至<u>[步驟10](#page-11-0)</u>。

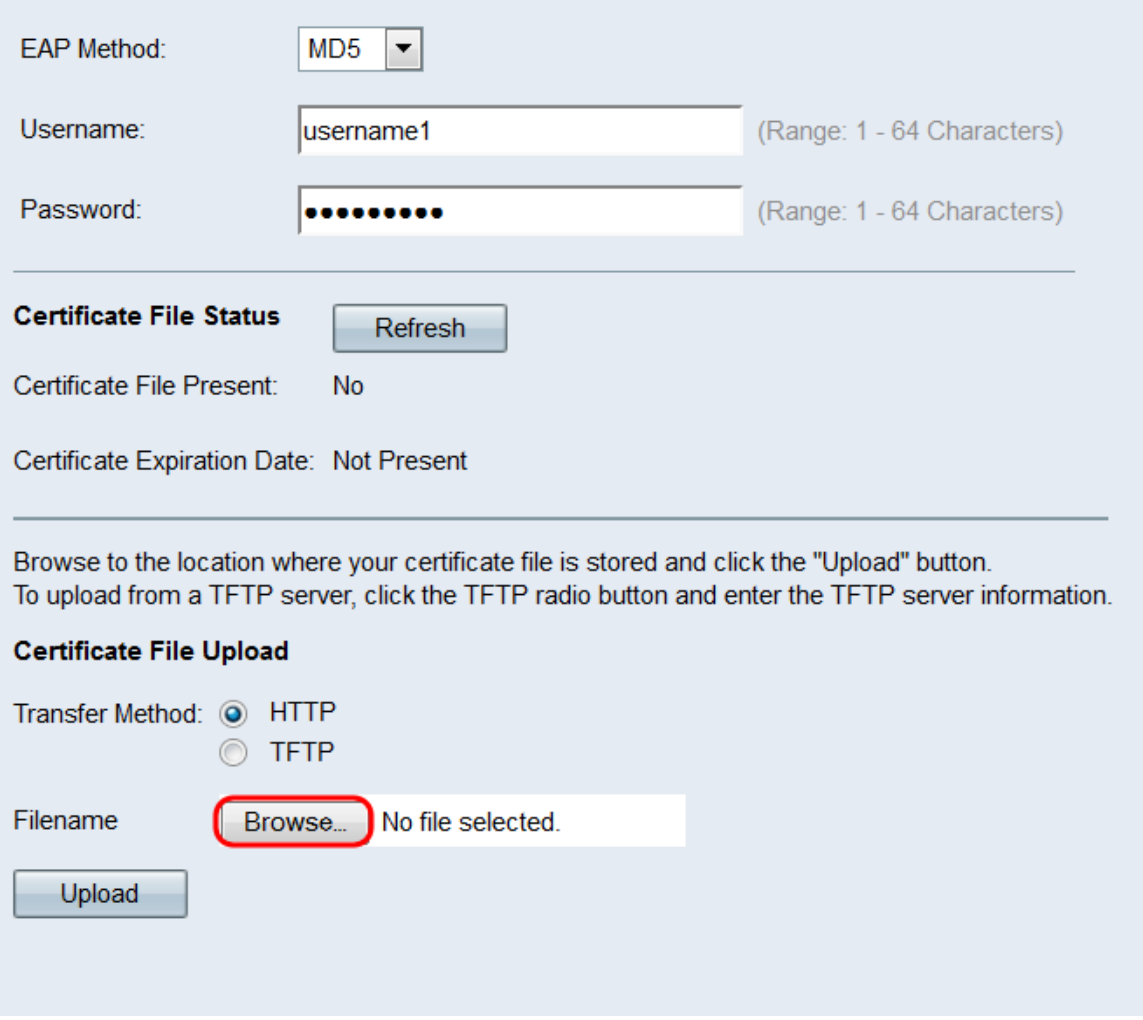

步驟8.如果您在Transfer Method欄位中選擇了TFTP,請在Filename欄位中輸入憑證的名稱。

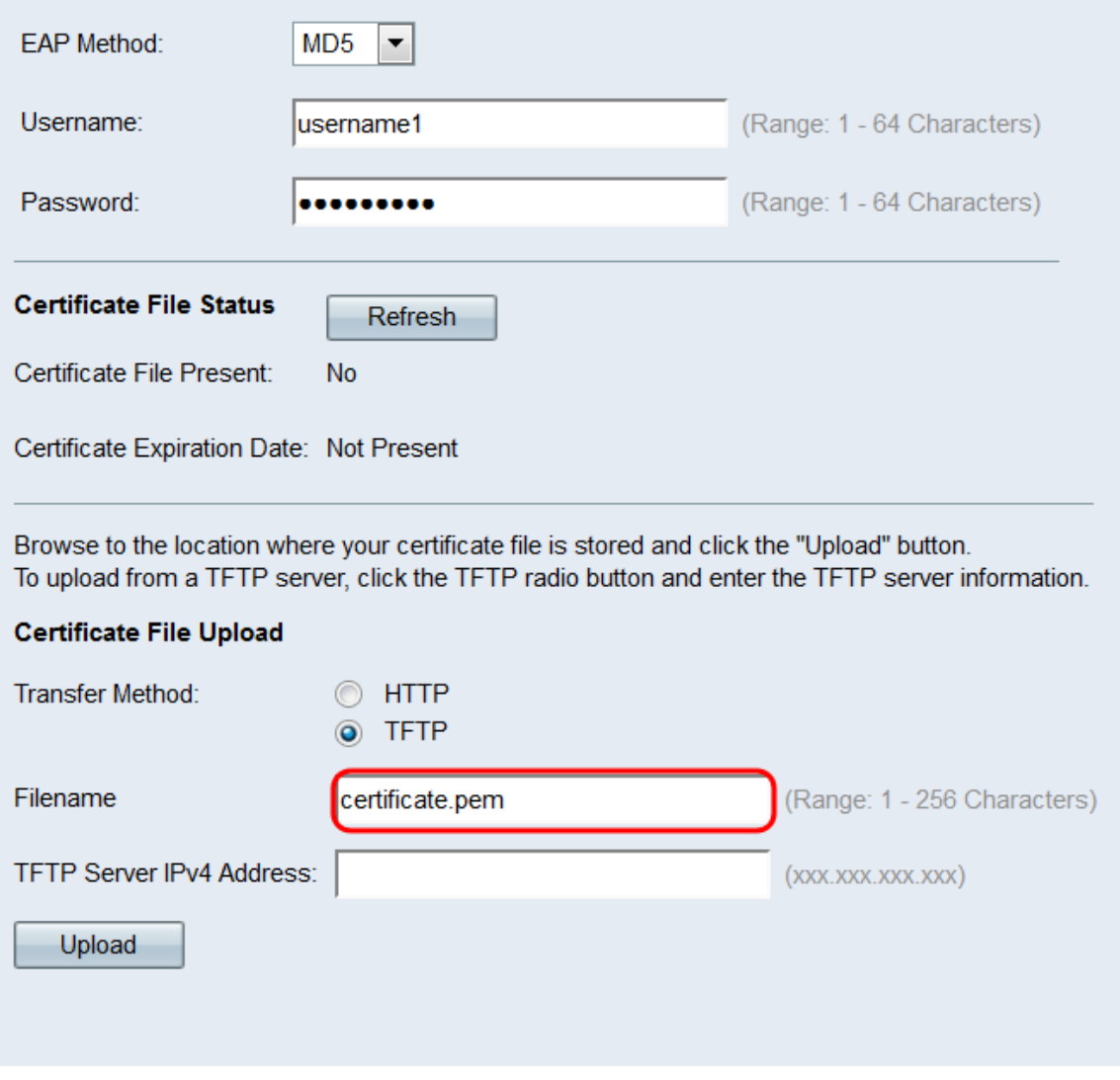

附註:檔案必須以.pem結尾。

步驟9.在「TFTP Server IPv4 Address」欄位中輸入TFTP伺服器的IP地址。

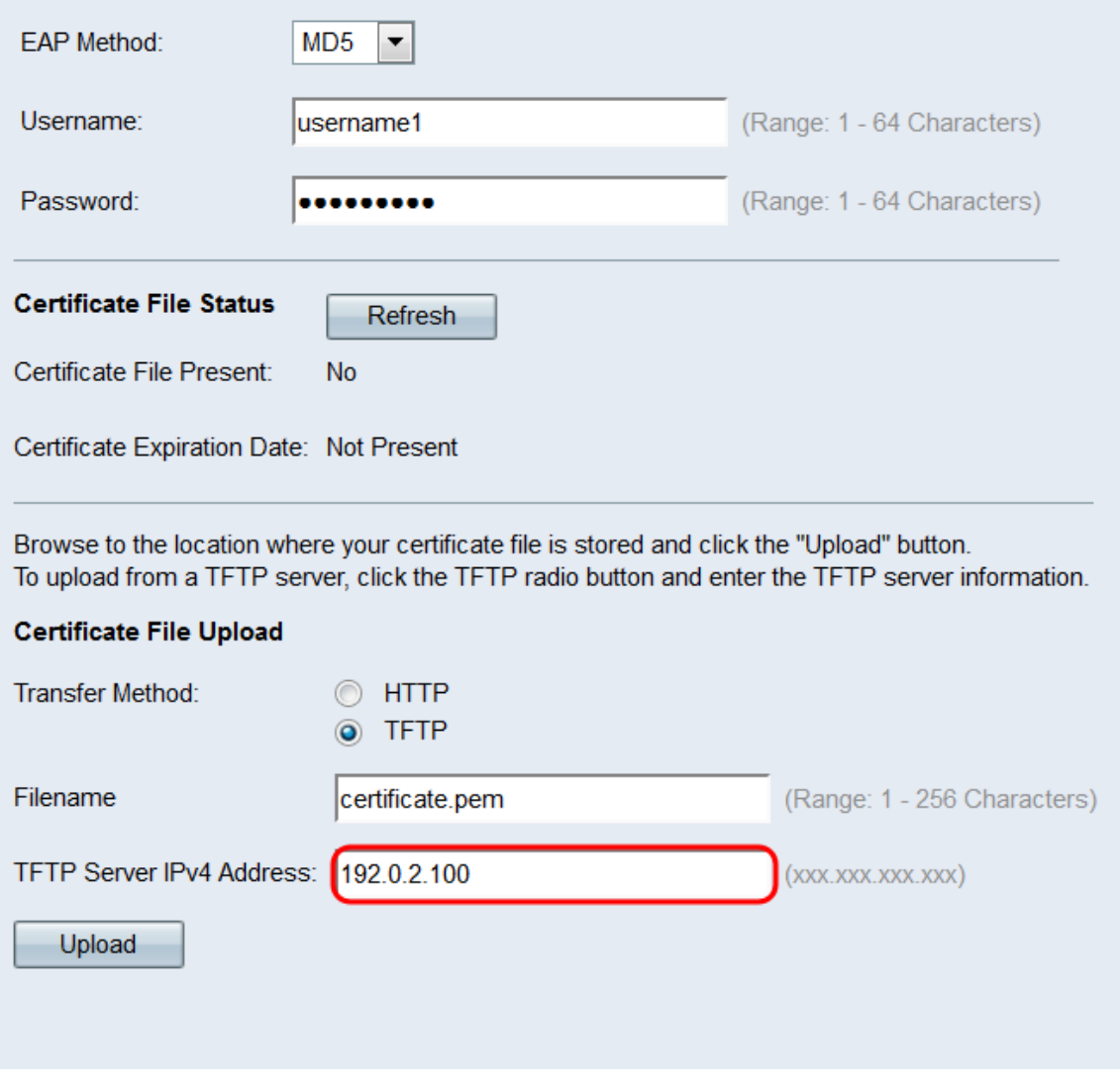

<span id="page-11-0"></span>步驟10 按一下Upload。

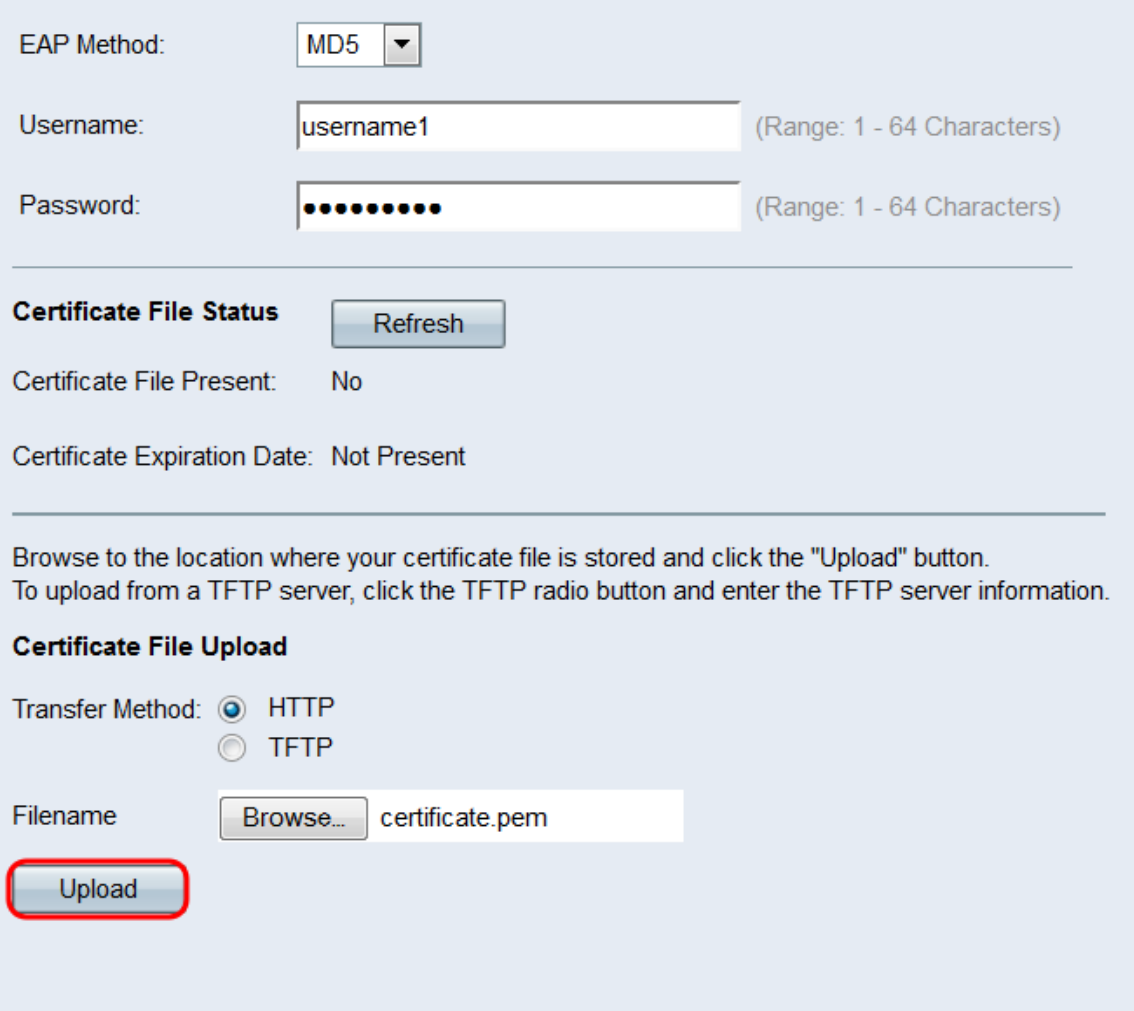

步驟11.出現確認視窗。按一下「OK」開始上傳。

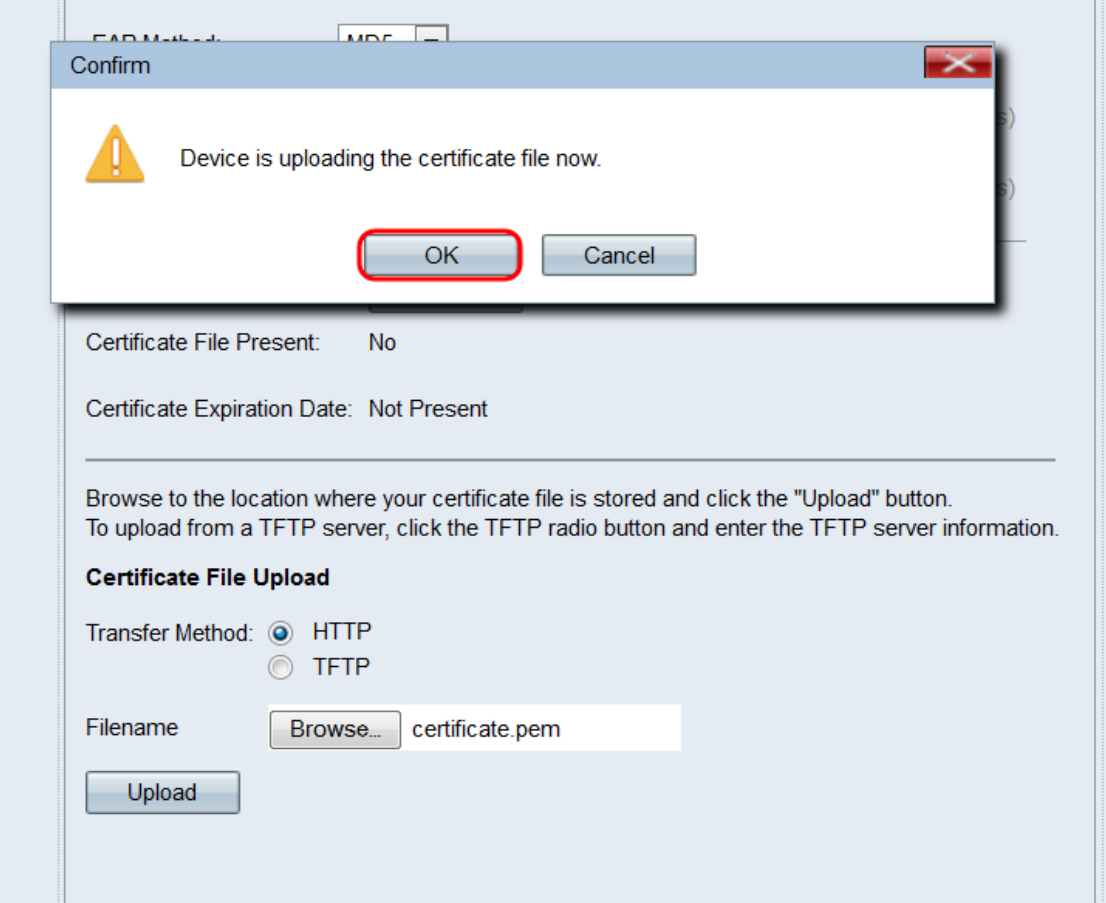

<span id="page-13-0"></span>步驟12.對要配置為802.1X請求方的每個埠重複此部分。然後按一下Save。

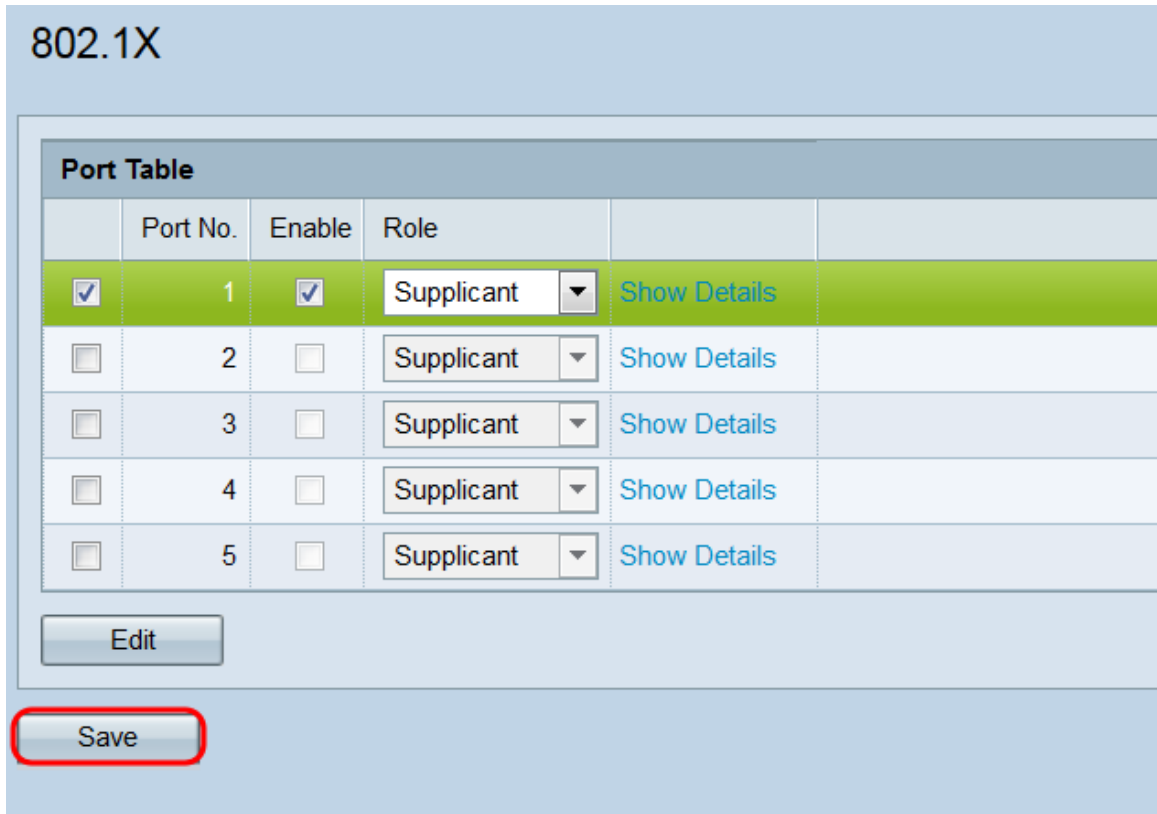

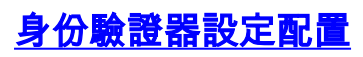

步驟1.按一下Show Details以顯示驗證器設定資訊。

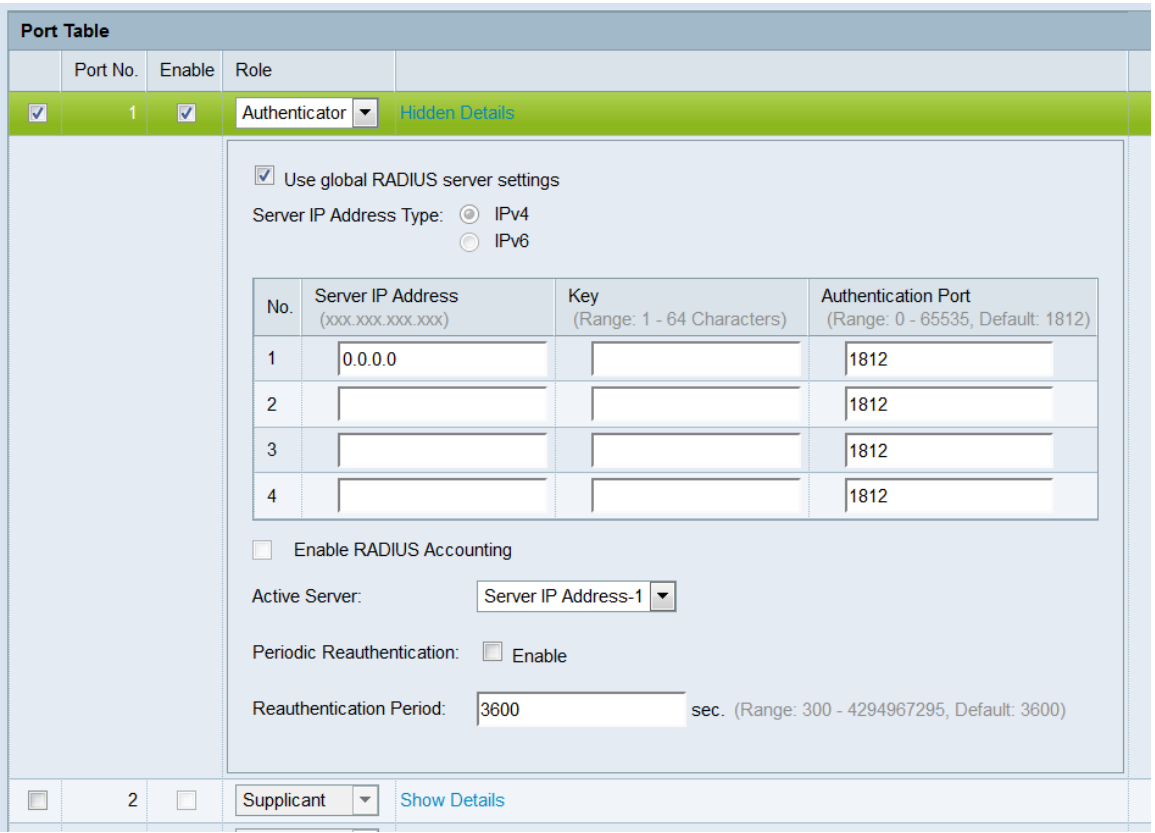

#### 附註:在模式欄位中進行選擇後,此資訊可能會自動開啟。

步驟2.如果您希望連線埠在驗證期間使用全域RADIUS設定,請勾選使用全域RADIUS伺服器 設定覈取方塊。如果您希望連線埠使用不同的RADIUS伺服器(或伺服器),請取消選中此覈 取方塊;否則,請跳至[步驟8。](#page-17-0)

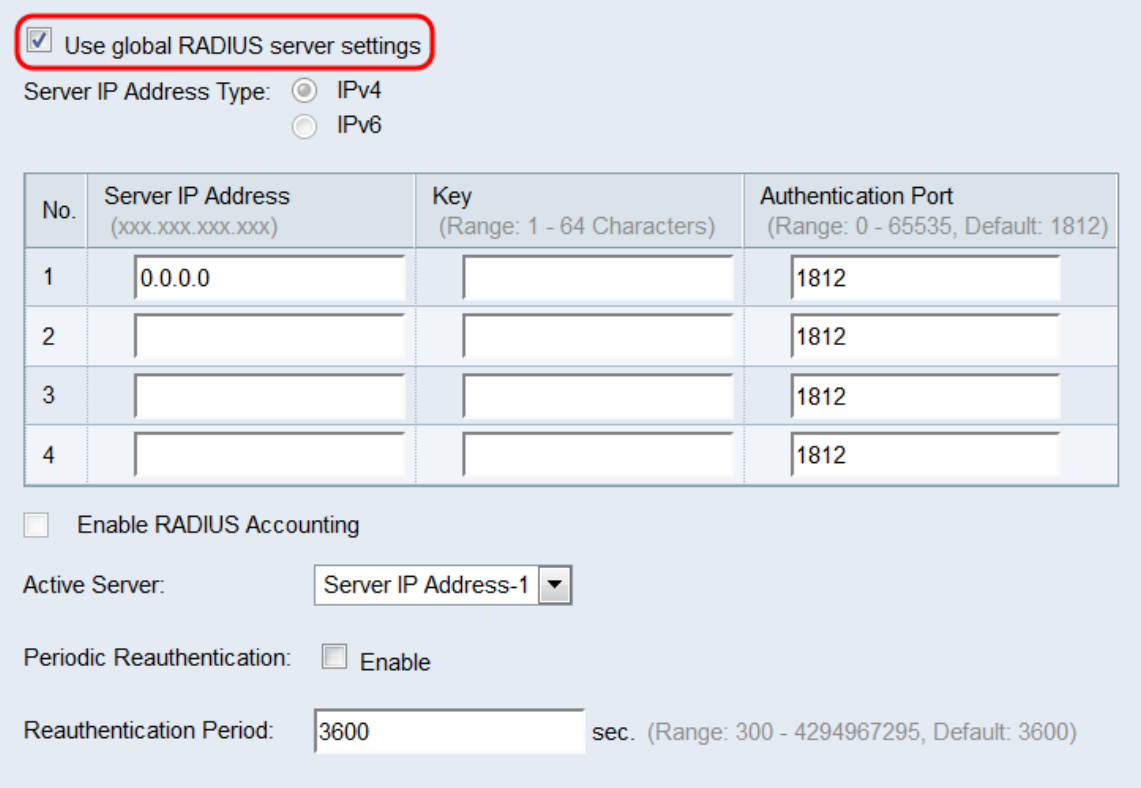

附註:有關詳細資訊,請參閱在WAP131和WAP351上配置全域性RADIUS伺服器設定一文。

步驟3.在「Server IP Address Type」欄位中,選擇RADIUS伺服器使用的IP版本的單選按鈕

#### 。可用的選項有IPv4和IPv6。

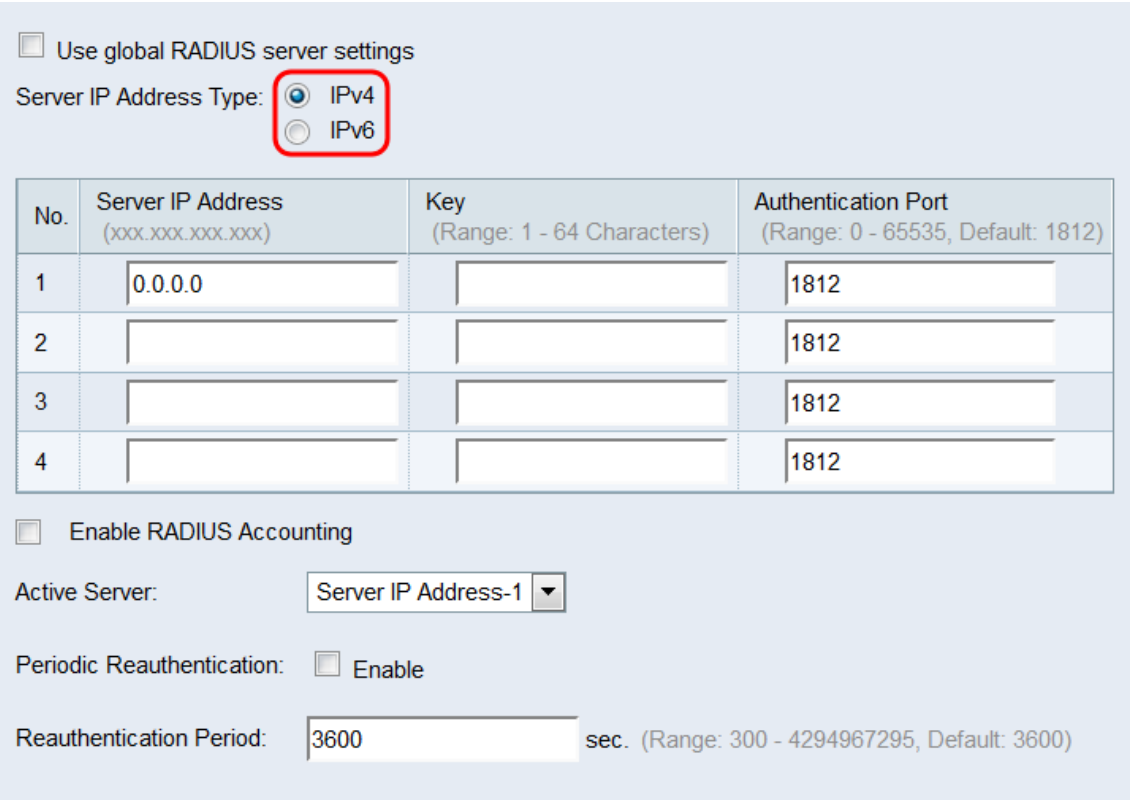

附註:您可以在地址型別之間切換以配置IPv4和IPv6 RADIUS地址設定,但WAP裝置僅聯絡 具有您在此欄位中選擇的地址型別的RADIUS伺服器。不能讓多個伺服器在一個配置中使用不 同的地址型別。

步驟4.在Server IP Address 1或Server IPv6 Address 1欄位中,根據您在步驟3中選擇的地址 型別,輸入RADIUS伺服器的IPv4或IPv6地址。

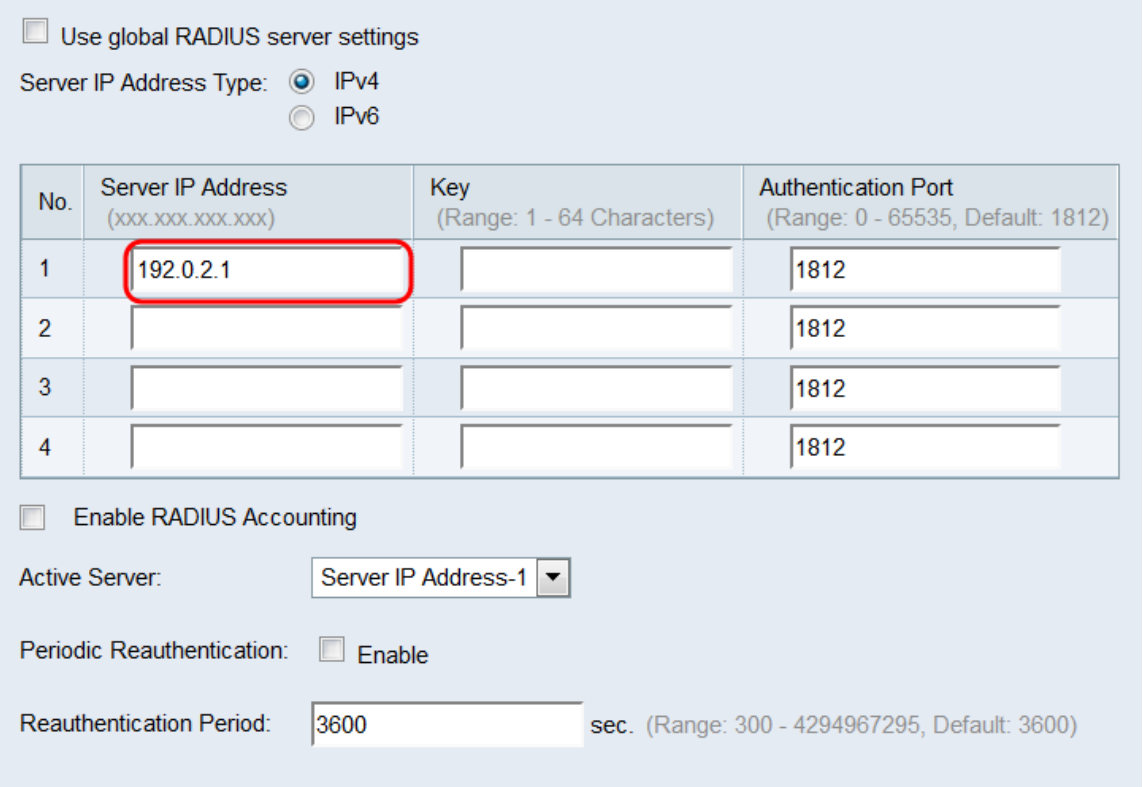

附註:在此欄位中輸入的地址將指定埠的主RADIUS伺服器。在後續欄位(伺服器IP地址2至4

)中輸入的地址將指定在主伺服器身份驗證失敗時按順序嘗試的備份RADIUS伺服器。

步驟5.在Key欄位中,輸入與WAP裝置用來向RADIUS伺服器驗證的主要RADIUS伺服器對應 的共用金鑰。可以使用1到64個標準字母數字和特殊字元。在Key 2至4欄位中針對連線埠設定 的每個後續的RADIUS伺服器重複此步驟。

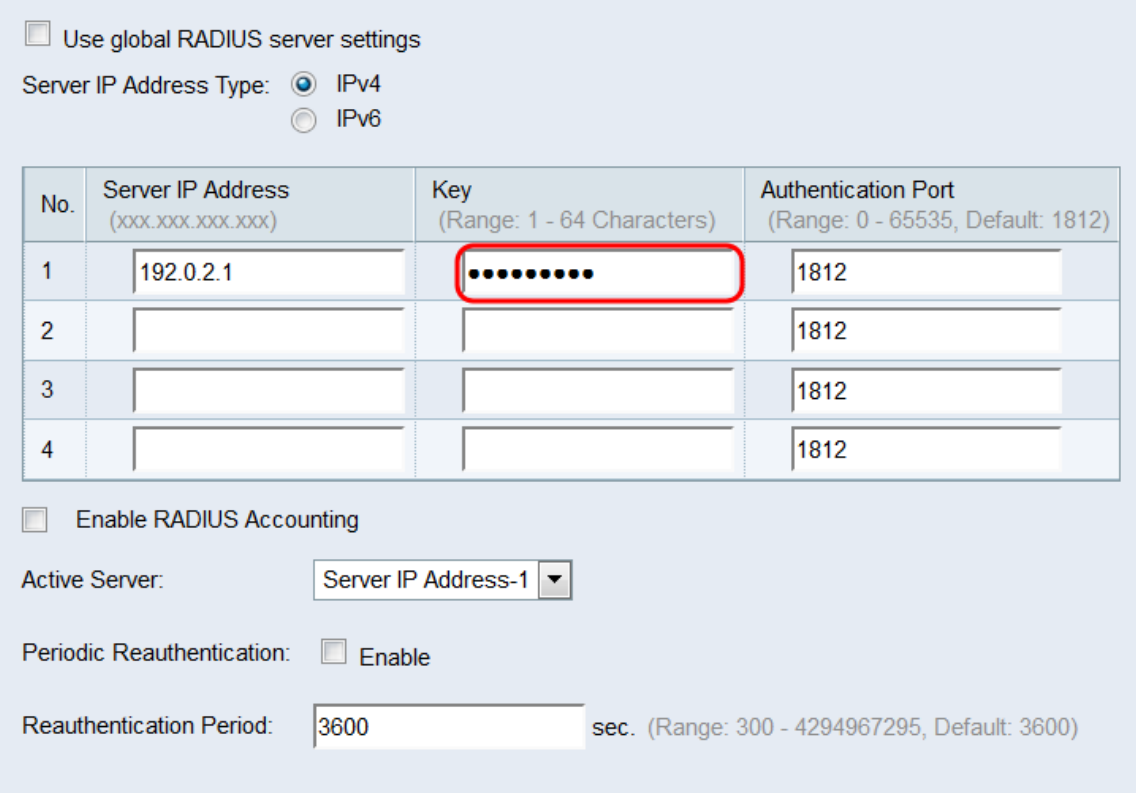

附註:這些金鑰區分大小寫,並且必須與RADIUS伺服器上配置的金鑰相匹配。

步驟6.在Authentication Port欄位中,輸入WAP將用來連線到RADIUS伺服器的連線埠。在 Authentication Port 2至4 欄位中設定的每個備份RADIUS伺服器重複此步驟。預設值為 1812。

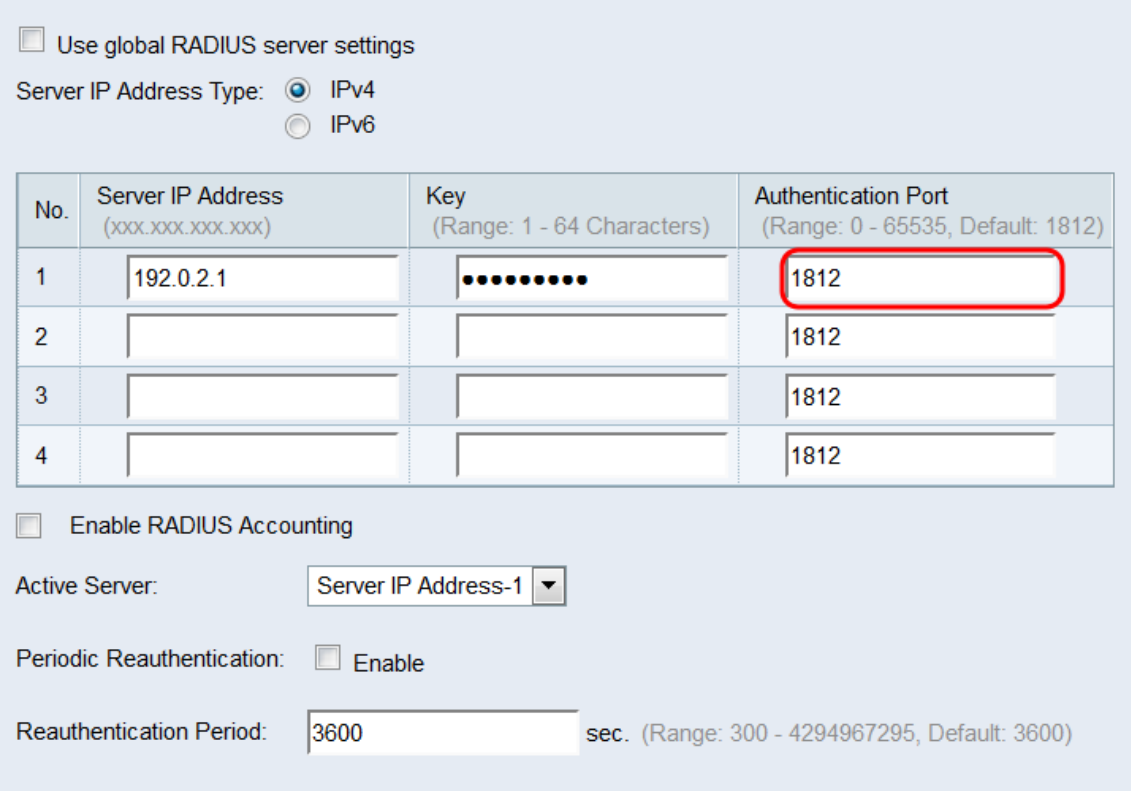

#### 步驟7.選中**啟用RADIUS記帳**覈取方塊以啟用跟蹤和測量使用者已使用的資源(系統時間、傳 輸的資料量等)。 選中此覈取方塊將為主伺服器和備份伺服器啟用RADIUS記帳。

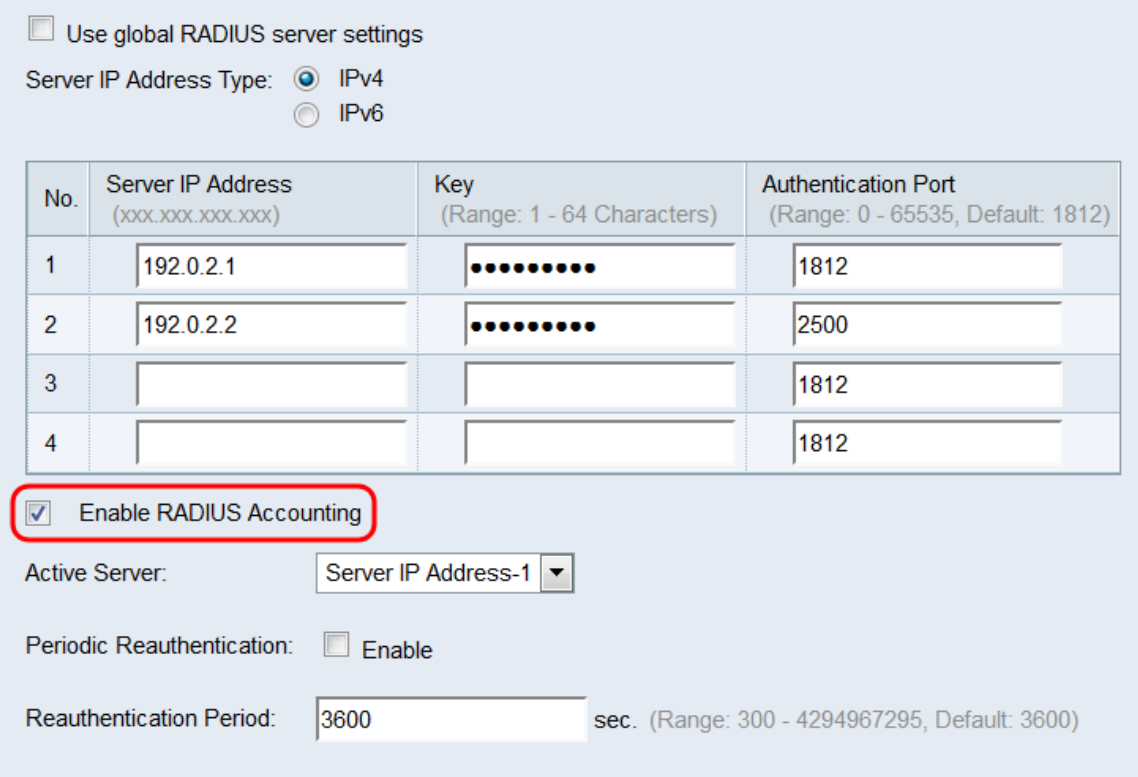

#### <span id="page-17-0"></span>步驟8.在「Active Server」下拉選單中,選擇其中一個已配置的RADIUS伺服器以設定為活動 伺服器。此設定允許WAP立即嘗試聯絡活動伺服器,而不是嘗試按順序聯絡每台伺服器並選 擇第一個可用伺服器。

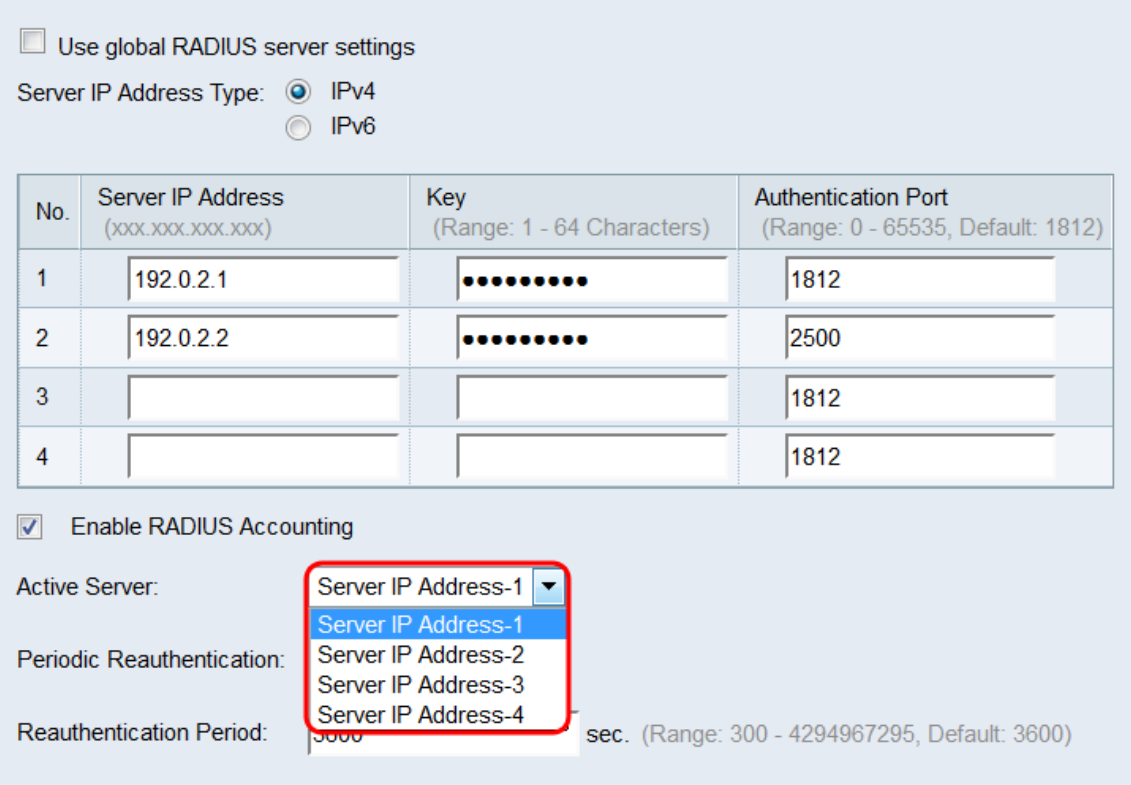

步驟9.在Periodic Reauthentication欄位中,選中Enable覈取方塊以啟用EAP重新身份驗證。 如果您不想啟用EAP重新身份驗證,請跳至[步驟11](#page-19-0)。

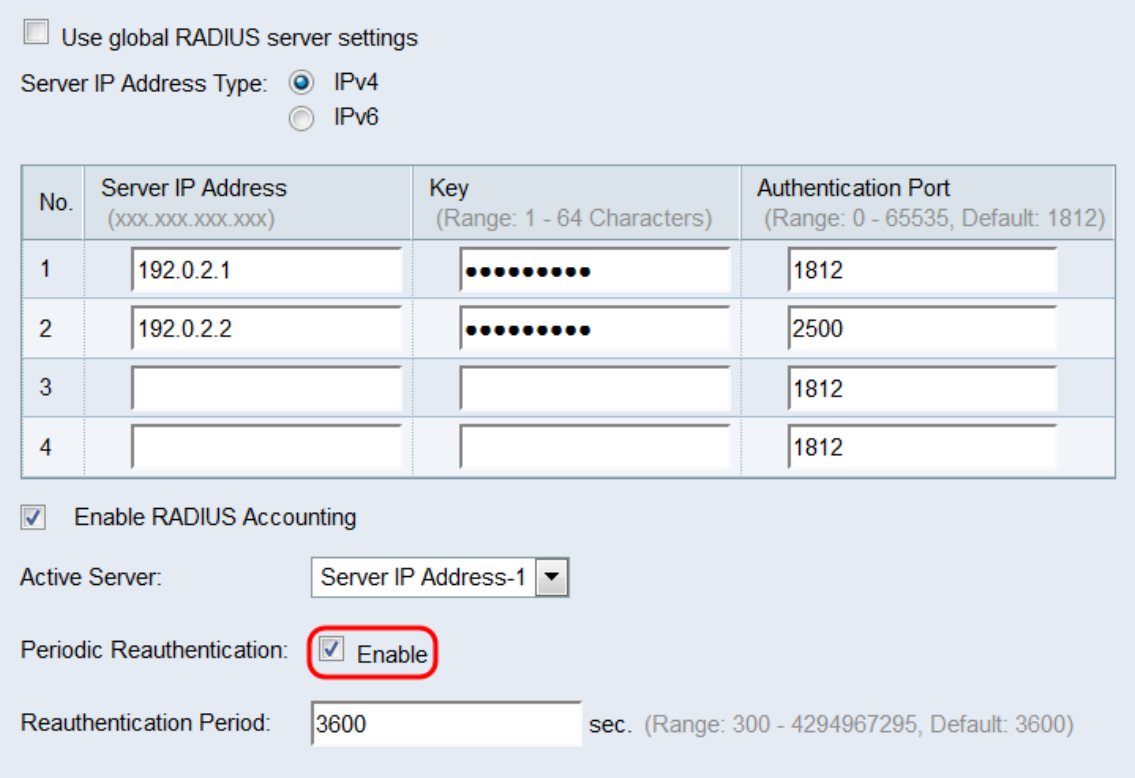

步驟10.如果在Periodic Reauthentication欄位中選中Enable覈取方塊,請在Reauthentication Period欄位中輸入EAP重新身份驗證時間段(以秒為單位)。預設值為3600。有效範圍為300 - 4294967295秒。

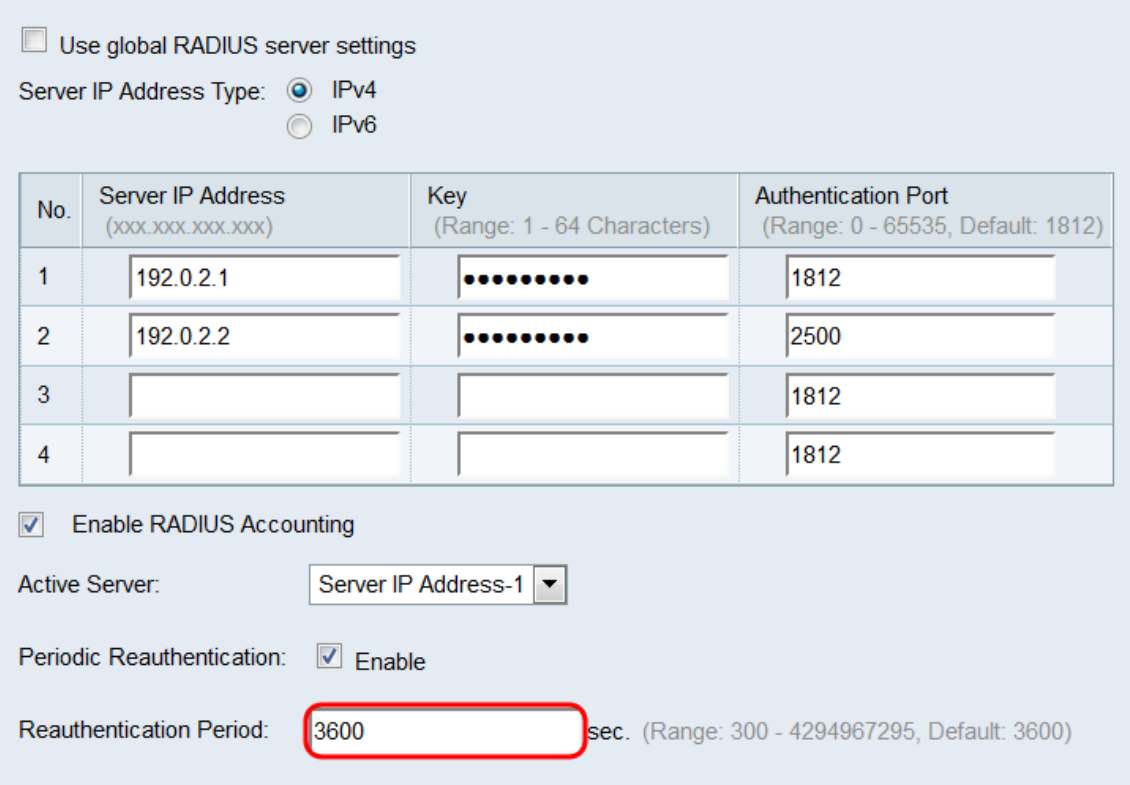

## <span id="page-19-0"></span>步驟11.對要配置為802.1X驗證器的每個埠重複此部分。然後按一下Save。

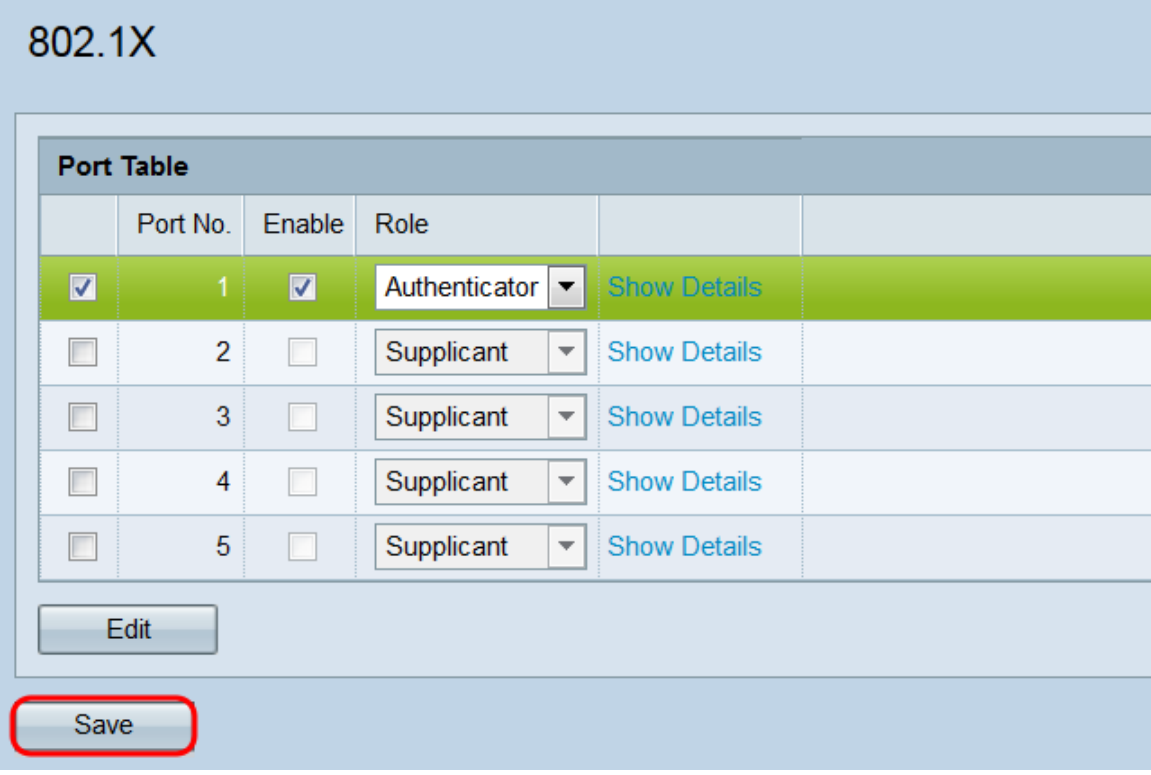